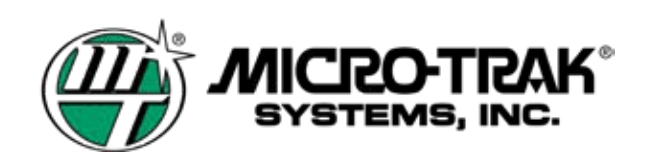

*Used with TOPCON ASC-10 System 150 Direct Connect*

#### **ENABLING SPRAYER CONTROL**

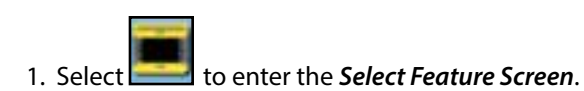

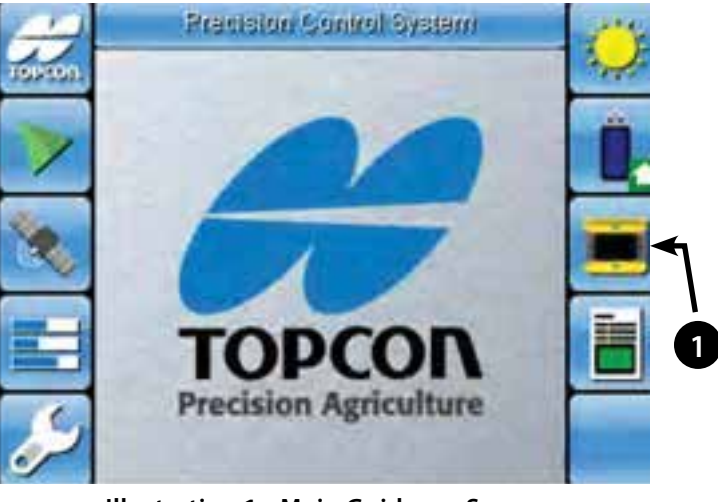

**Illustration 1 - Main Guidance Screen**

- 2. Use the down arrow to scroll to the next screen and select *Sprayer Control*.
- 3. Select to **Enable Sprayer Control** if sprayer control is disabled.

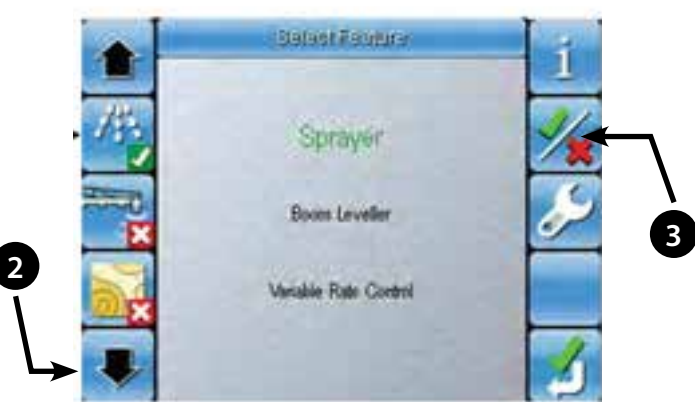

**Illustration 2 - Select Feature Screen**

#### **SPRAYER CONTROL SETUP**

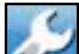

- 1. Select to enter *Sprayer Control Setup* screen.
- 2. Select sprayer profile. This is an '.ini' file that is setup by your Topcon dealer specifically for your sprayer configuration.
- 3. If no profile is loaded, all other setup options will be grayed out and inaccessible.

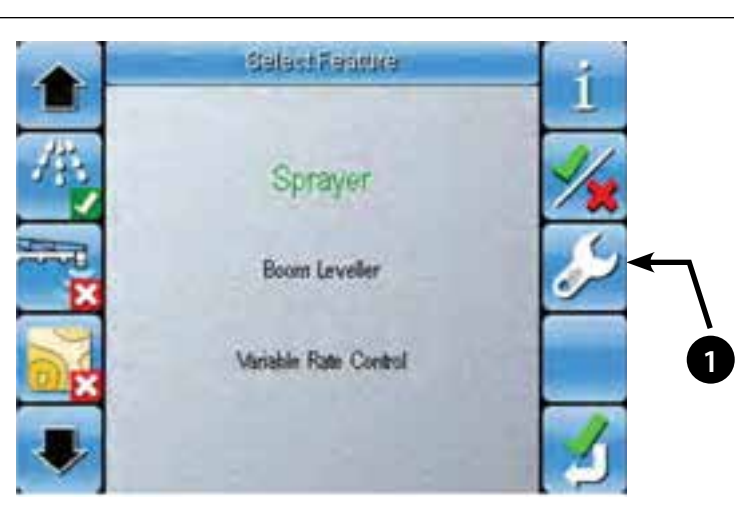

**Illustration 3 - Feature Selection Screen**

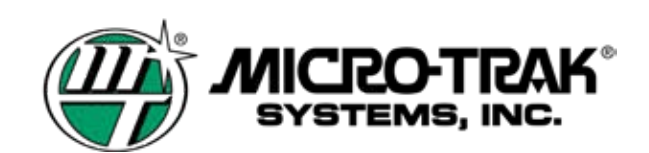

*Used with TOPCON ASC-10 System 150 Direct Connect (cont)*

#### **SPRAYER CONTROL SETUP** (Cont)

1. Select **the access the Profile Selection Screen**.

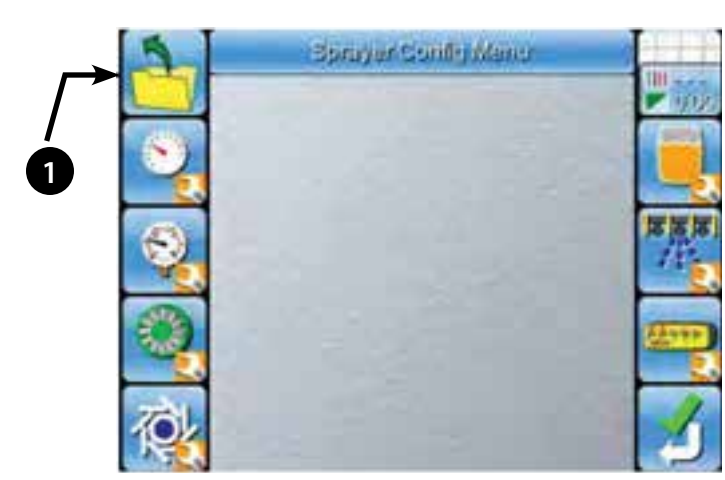

**Illustration 4 - Sprayer Control Setup Screen**

- 2. Use the Up and Down Arrows or the numeric keypad to select a profile.
- 3. Select  $\sim$  to confirm your selection and return to Setup Screen.
- 4. If there are no profiles displayed, you will need to import one into the console. Do this by inserting a thumbdrive with a

profile into the consoles USB port and select .

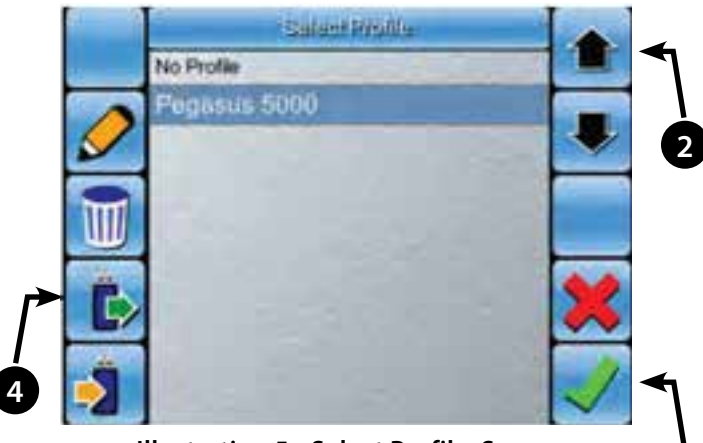

**Illustration 5 - Select Profile Screen**

**3**

- 5. Use the Up and Down Arrows or the numeric keypad to select a profile.
- 6. Select  $\sim$  to confirm and import the profile.

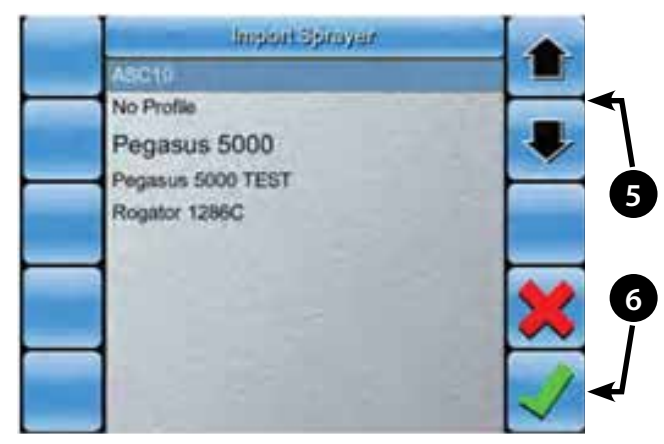

**Illustration 6 - Import Profile Screen**

EMS, INC.

#### *Used with TOPCON ASC-10 System 150 Direct Connect (cont)*

#### **SPRAYER DASHBOARD SETUP**

The Sprayer Dashboard, when enabled, will display important sprayer information on the main guidance system without having to go into the Sprayer Control menu.

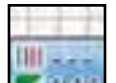

1. Select **COLO** (Illustration 4 Page 2) to access the Sprayer dashboard selection screen.

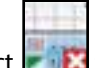

2. Select **the Set is access the Sprayer Dashboard Selection menu.** 

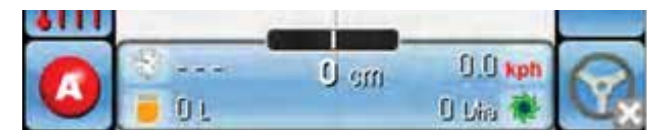

**Illustration 7 - Sprayer Dashboard Display**

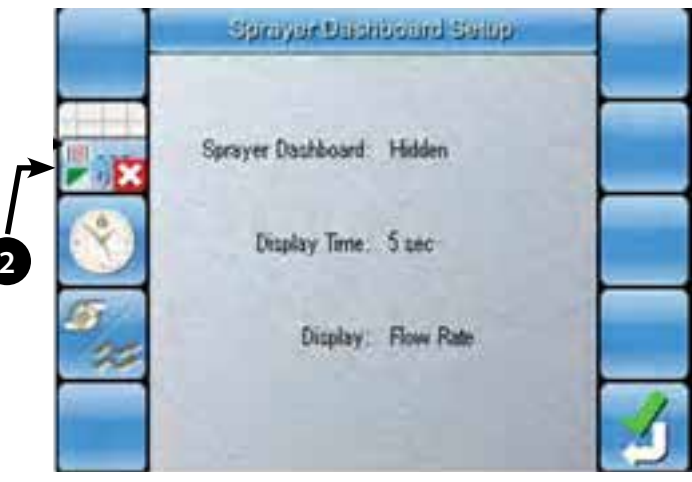

**Illustration 8 - Sprayer Dashboard Setup Screen**

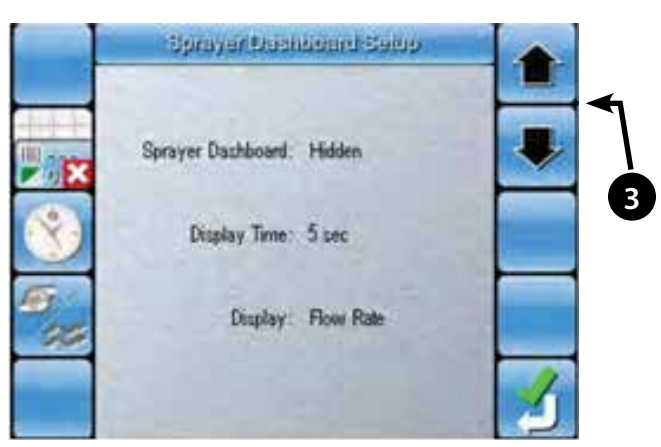

**Illustration 9 - Sprayer Dashboard Selection Menu**

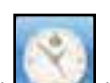

cycle).

4. Select  $\sim$  to access the Display Time menu.

3. Use the Up and Down Arrows or the numeric keypad to

a. Hidden (not visible on the main guidance screen

b. Cyclic (Sprayer Dashboard will appear and disappear in a

c. Always visible (Sprayer Dashboard will be displayed in place of the main guidance screen dashboard.

select is the dashboard will be:

5. Use the Up and Down Arrows or numeric keypad to change the Sprayer Dashboard time - The display time option is only applicable when the Sprayer Dashboard is set to Cyclic.

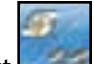

- 6. Select  $\Box$  to access the display Menu.
- 7. Use the Up and Down Arrows (5) or the numeric keypad to select between displaying pump speed or flow rate on the Sprayer Dashboard.

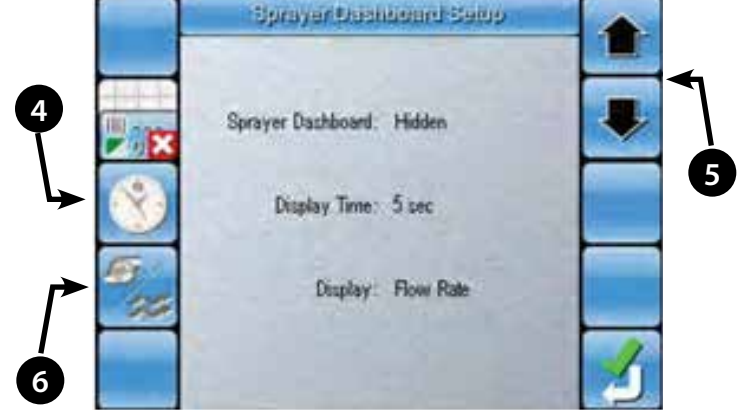

**Illustration 10 - Display Time Menu**

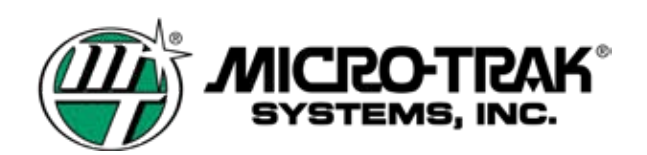

*Used with TOPCON ASC-10 System 150 Direct Connect (cont)*

#### **TANK SETUP**

Typically the tank capacity will be setup in the profile that is loaded.

- 1. Select **Fig. 3** (Illustration 4 Page 2) to access the Tank Setup Screen.
- 2. Select  $\Box$  to set the Tank Capacity.

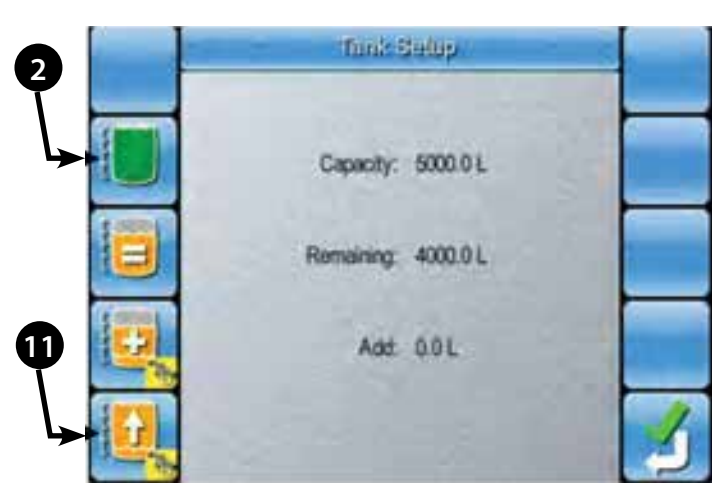

**Illustration 11 - Tank Setup Screen**

- 3. Use the Up and Down Arrows or the numeric keypad to set the Tank Capacity.
	-
- 4. Select to confirm the Tank Capacity entered.

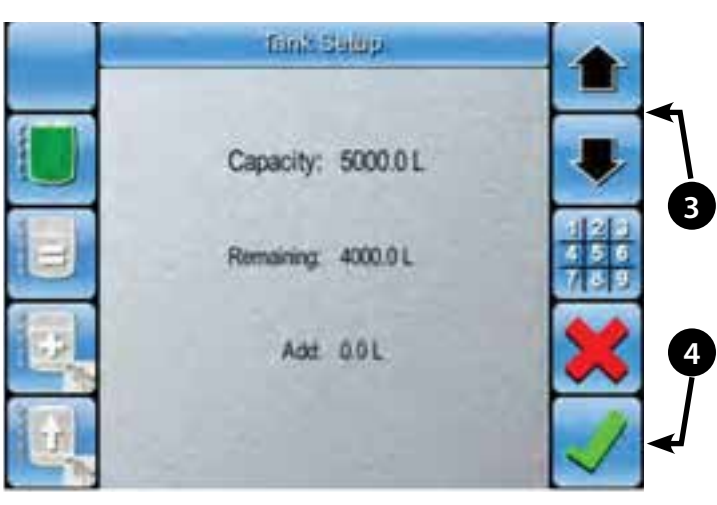

**Illustration 12 - Tank Capacity Menu**

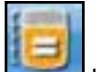

- 5. Select to set a specific amount in tank (less than tank capacity).
- 6. Use the Up and Down Arrows or the numeric keypad to set specific volume.

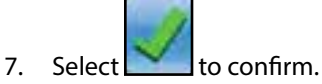

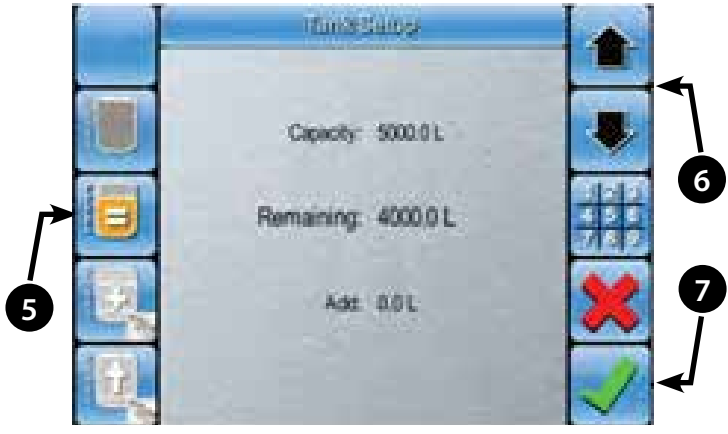

**Illustration 13 - Remaining Product Menu**

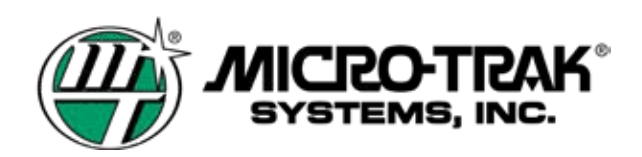

#### **TANK SETUP (cont)**

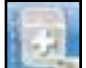

- 8. Select  $\Box$  to add a specific amount to your tank. The value entered here will be added to the volume already remaining in tank.
- 9. Use the Up and Down Arrows or the numeric keypad to add the specific volume to the remaining amount in tank.
- 10. Select  $\bullet$  to confirm.

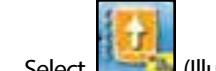

11. Select  $\begin{array}{|c|c|c|c|c|}\n\hline\n\text{1} & \text{1} & \$ 

#### **SETUP SELECTIONS**

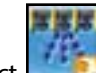

- 1. Select **Constants** (Illustration 4 Page 2) to access the Setup Sections.
- 2. Read the instructions on the screen and press  $\Box$  to continue through each step until prompted to perform an action.

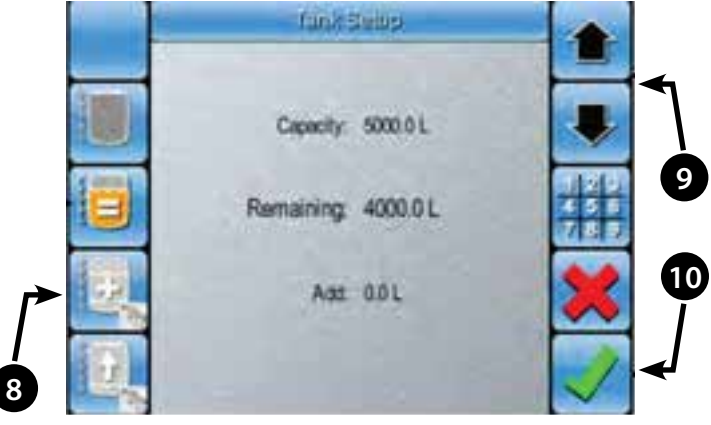

**Illustration 14 - Add Product Menu**

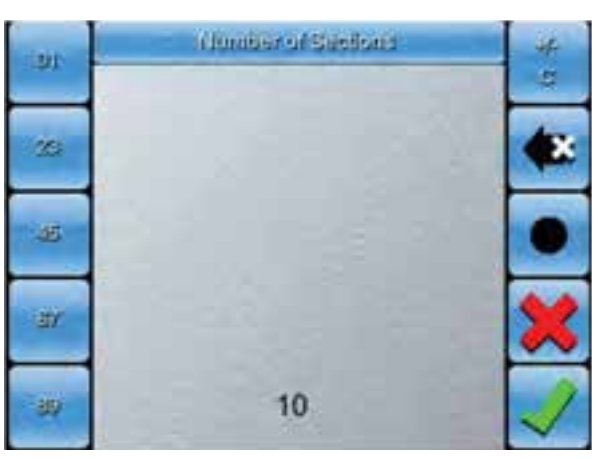

**Illustration 15 - Step 2 - Enter Number of Sections**

|     | Success Victors   |  |
|-----|-------------------|--|
|     | Section Width     |  |
| All |                   |  |
| 1   | 3.25 m            |  |
| ö   | 3.50 m            |  |
| 3   | 3.00 m            |  |
|     | 3.50 m            |  |
| 5   | 2.00 <sub>m</sub> |  |
| 6   | 1.50 m            |  |
| 7   | 3.50 <sub>m</sub> |  |

**Illustration 16 - Step 3 - Enter Section Widths**

3. Use the numeric keypad to enter the number of sections.

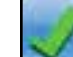

- 4. Select  $\log$  to confirm.
- 5. Use the Up and Down arrows on the left side to select a section.
- 6. Use the Up and Down Arrows on the right side, or the numeric keypad to adjust the width for each section.

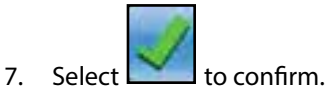

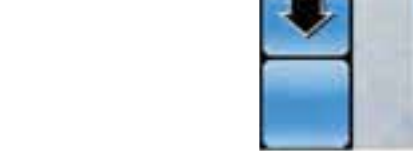

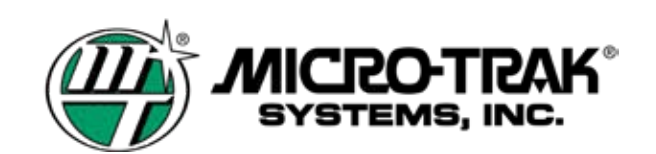

#### **SETUP SECTIONS (cont)**

8. Use the numeric keypad to enter the determined low pressure speed (or enter 0 to disable). The Low Pressure Speed is the ground speed in which the selected spray tips operating pressure would drop below the minimum recommended psi to achieve the proper spray pattern.

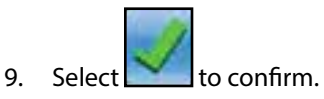

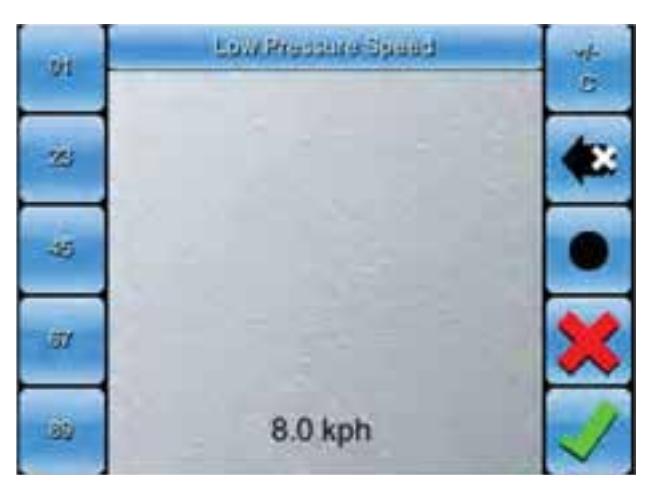

**Illustration 17 - Low Pressure Speed**

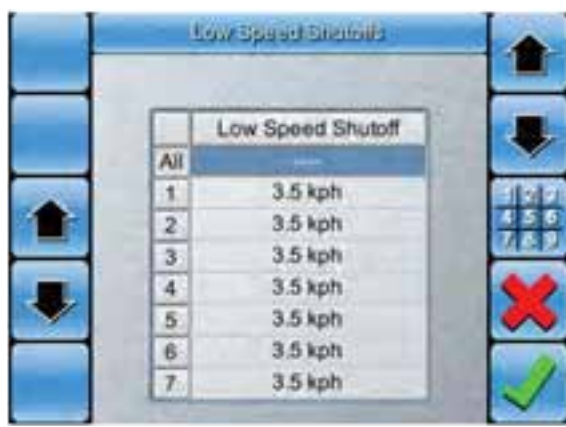

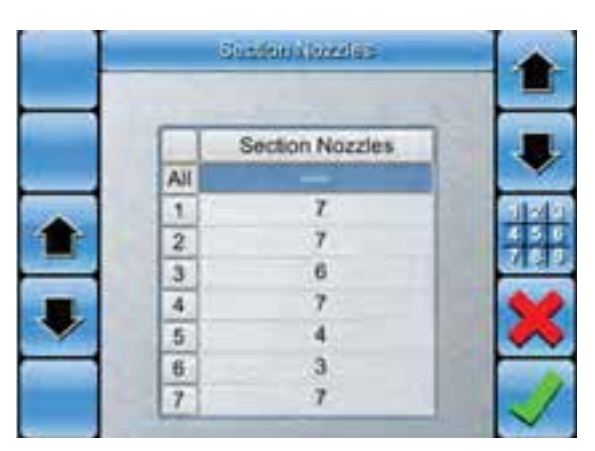

**Illustration 18 - Low Speed Shutoff Valves for Each Section**

**Illustration 19 - Number of nozzles for Each Section**

- 10. Use the Up and Down Arrows on the left to select a section.
- 11. Use the Up and down Arrows on the right, or the numeric keypad, to set the low speed shutoff valve for each section

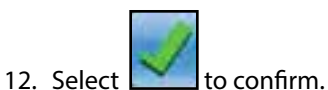

- 13. Use the Up and Down Arrows on the left to select a section.
- 14. Use the Up and Down Arrows on right, or the numeric keypad, to enter the number of nozzles per section.

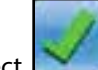

15. Select to confirm.

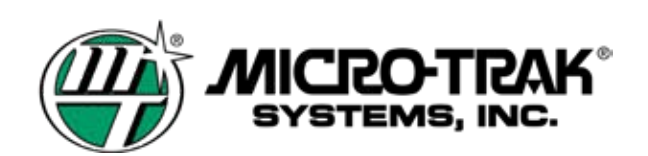

#### **SWITCHBOX SETUP**

Typically the switchbox configuration is setup in the profile that is loaded. However, you may modify these settings if required.

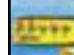

1. Select (Illustration 4 Page 2) to access the Switchbox Setup screen. Follow the steps in the Section Setup Wizard.

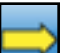

2. Read the instructions and press  $\Box$  to continue through each step until prompted to perform an action.

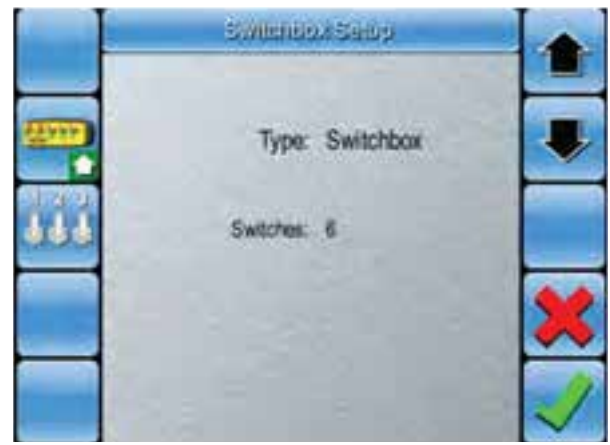

**Illustration 20 - Step 2 - Select Switchbox Type and Number of Switches**

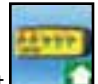

- 3. Select  $\Box$  to set the switchbox type.
- 4. Use the Up and Down Arrows to select Virtual.
- $5.$  Select to confirm.

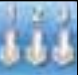

- 6. Select and use the Up and Down Arrows to set the number of switches being used.
- 7. Select to confirm.
- 8. Select  $\Box$  to proceed to the next step.
- 9. Use the Up and Down Arrows on the left to select a section.
- 10. Use the Up and Down Arrows on the right, or the numeric keypad to select the switch that operate that section.

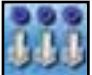

11. Select  $\Box$  to set the switch mapping to the default setting.

12. Select to confirm.

|  | <b>COUNTRY</b><br>۰ |  |
|--|---------------------|--|
|  | Switch              |  |
|  |                     |  |
|  |                     |  |
|  |                     |  |
|  |                     |  |
|  |                     |  |
|  |                     |  |
|  |                     |  |
|  |                     |  |

**Illustration 21 - Step 3 - Switch Mapping**

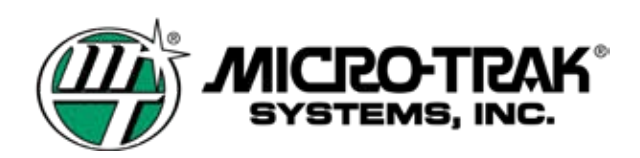

#### **SPEED SETUP**

Typically the switchbox configuration is setup in the profile that is loaded. However, you may modify these settings if required.

- 
- 1. Select (Illustration 4 Page 2) to access the Speed Setup screen.

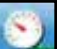

- 2. Select to set the Speed Source.
- 3. Use the Up and Down Arrows to select between:
	- a. GPS Ground speed is taken from GPS receiver.

This procedure is only used if Wheel Sensor is selected.

b. Manual - Virtual speed entered into console for calibration /testing purposes.

c. Wheel Sensor - Ground speed is taken from a wheel sensor.

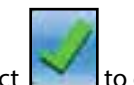

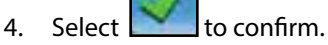

**WHEEL FACTOR**

# Space Setter

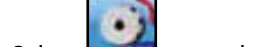

- 1. Select  $\Box$  is to set the wheel factor.
- 2. Use the Up and Down Arrows or the numeric keypad to enter the wheel factor.

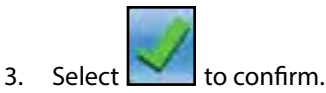

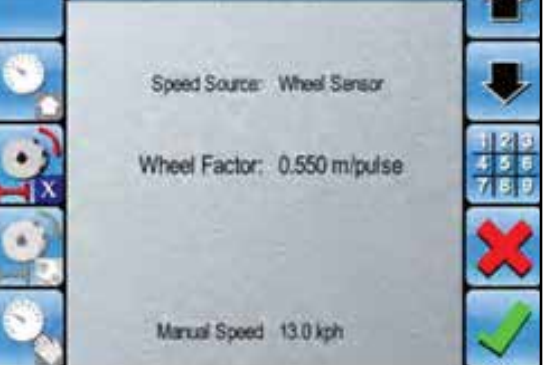

**Illustration 22 - Speed Source Setup**

Manual Speed 13.0 kph

Space Setup

Wheel Factor: 0.550 m/pulse

Speed Source: Manual

**Illustration 23 - Wheel Factor Setup**

#### **WHEEL SPEED CALIBRATION**

This only available if Wheel Sensor is selected as speed source. Follow the step in the Wizard to ensure the wheel speed sensor is calibrated correctly.

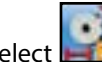

1. Select **that it access the Wheel Speed Calibration Setup.** 

2. Read the instructions and press  $\Box$  to continue through each step until prompted to perform an action.

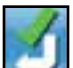

3. Select  $\Box$  once the calibration is complete and you will be returned to the Speed Setup Screen.

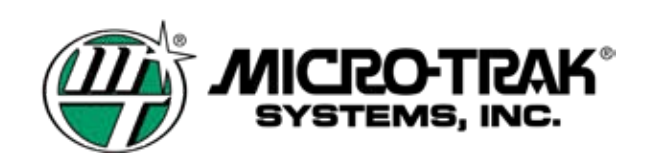

#### **MANUAL SPEED**

Manual speed is useful for simulating a ground speed while stationary. This will assist to calibrate the system and also to complete a pre-field checkout of your pump, spray tips, etc. The manual speed is also capable of running the sprayer control software without a ground speed input.

When using a manual speed, the system does not compensate for speed changes as the manual speed function would supply a simulated speed of whatever value you enter.

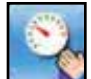

- 1. Select to access the Manual Speed Setup.
- 2. Use the Up and Down Arrows or the numeric keypad to set the manual speed.

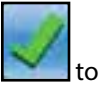

3. Select to confirm.

#### **PRESSURE SENSOR SETUP**

Pressure sensor setup is for configuring the sensor type and to enable or disable pressure control.

#### **SENSOR TYPE**

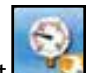

1. Select Illustration 4 Page 2) to access the Pressure Sensor Setup Screen.

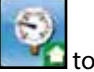

- 2. Select  $\Box$  to set the sensor type.
- 3. Use the Up and Down Arrows to select Voltage as Sensor Type (if using the Micro-Trak pressure sensor). Select none if there is no pressure sensor.

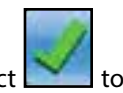

**PRESSURE SENSOR CALIBRATION**

Follow the steps in the wizard to ensure the pressure sensor is calibrated correctly.

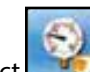

- 1. Select **the leadst to access the Pressure Sensor Calibration**
- 2. Read the instructions and press  $\Box$  to continue through each step until prompted to perform an action.

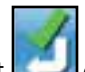

3. Select  $\Box$  once the calibration is complete and you will be returned to the Pressure Sensor Setup Screen.

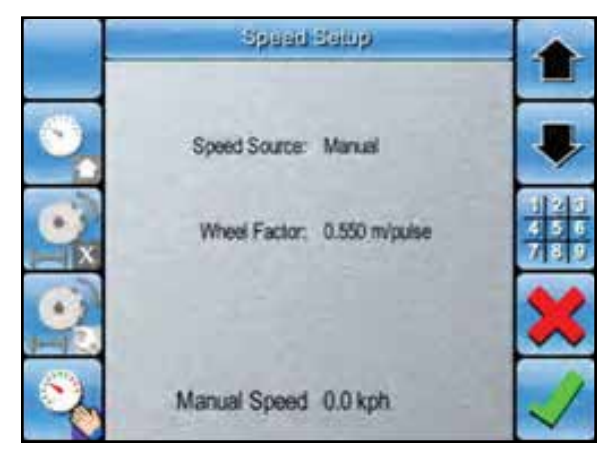

**Illustration 24 - Manual Speed Setup**

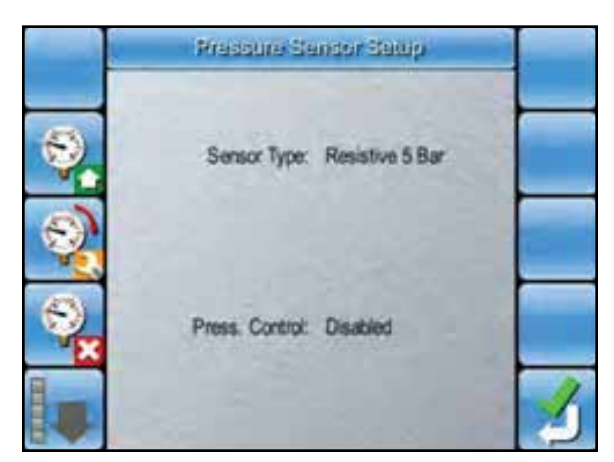

4. Select to confirm. **Illustration 25 - Sensor Type Setup**

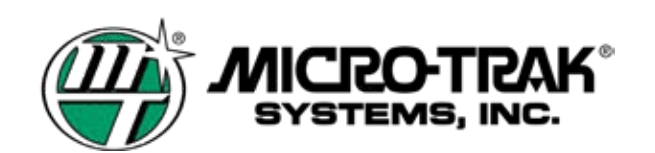

#### **ENABLE OR DISABLE PRESSURE BASED CONTROL**

Follow the steps in the wizard to ensure the pressure sensor is calibrated correctly.

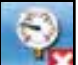

1. Select the Little of the enter Pressure Based Control Menu.

Use the Up and down Arrows to enable or disable pressure based control.

*Flow Based Control is Disabled when Pressure Control is Enabled.*

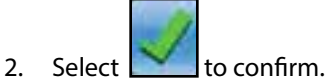

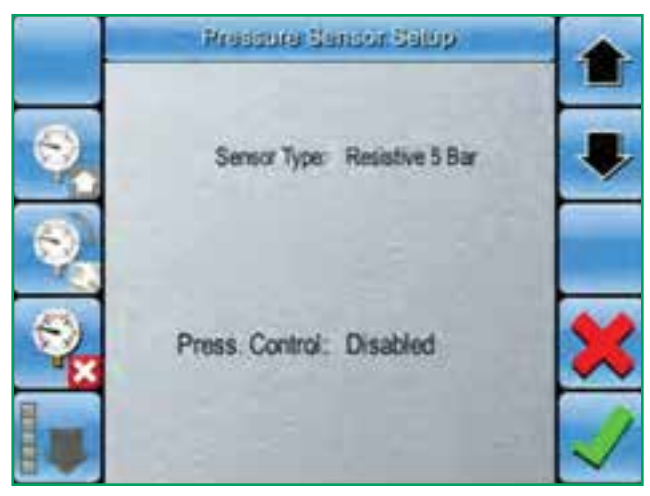

**Illustration 25 - Enable/Disable Pressure Control**

#### **PRESSURE CONTROL SETUP (IF ENABLED)**

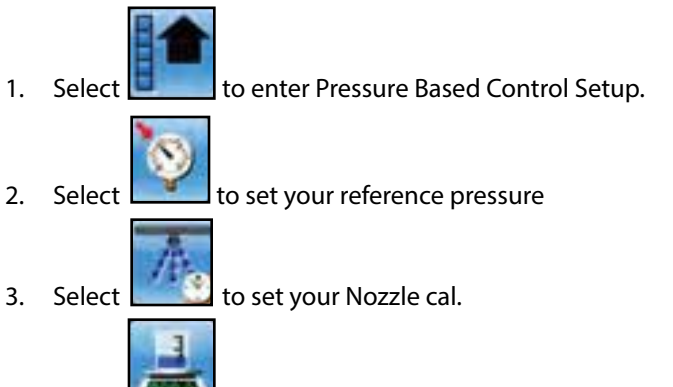

- 4. Select the to set your Density.
- 5. Use the Up and Down Arrows on the right of the numeric keypad to enter value for each item.

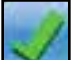

6. Select  $\sim$  to confirm.

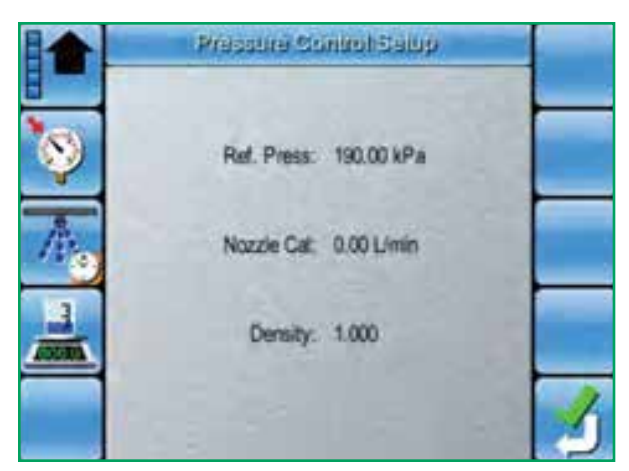

**Illustration 26 - Pressure Control Setup**

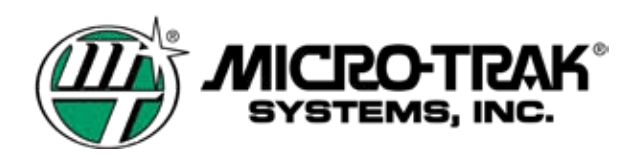

#### **FLOW SETUP**

1. Select to access *Flow Setup*.

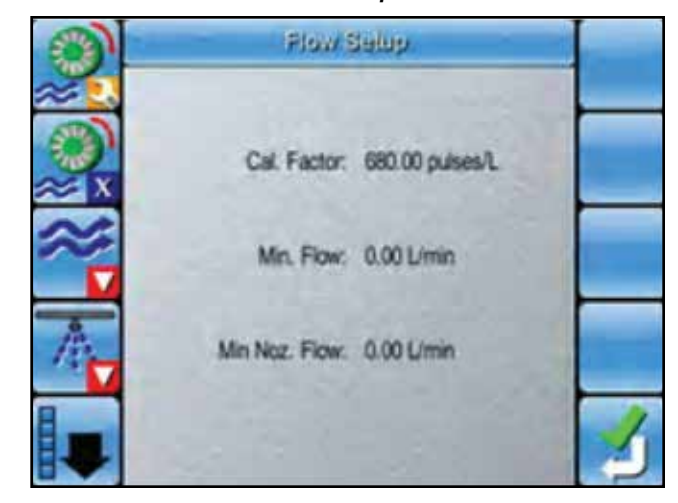

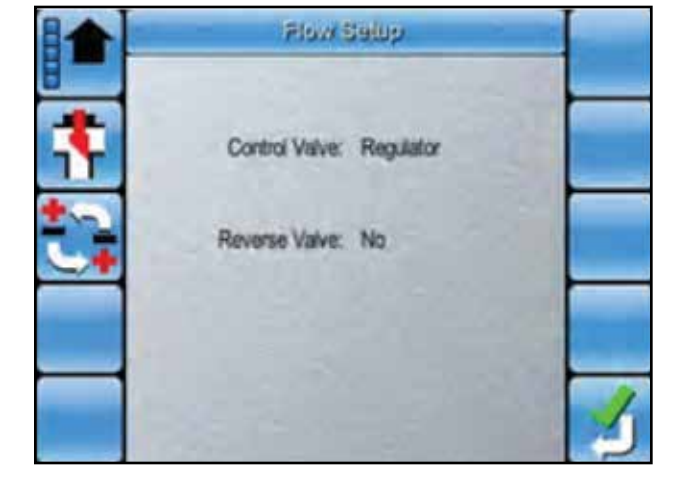

#### **CALIBRATION FACTOR**

- 1. Select **the Number Set your Calibration Factor.**
- 2. Enter the pulses per gallon Cal number from the flowmeter tag.

#### **FLOWMETER CALIBRATION**

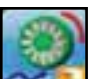

- 1. Select  $\sim$  to perform a flowmeter calibration.
- 2. Follow the on-screen wizard to complete the flowmeter calibration successfully.

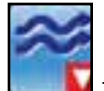

3. Select  $\Box$  to enter the minimum flow of the flowmeter.

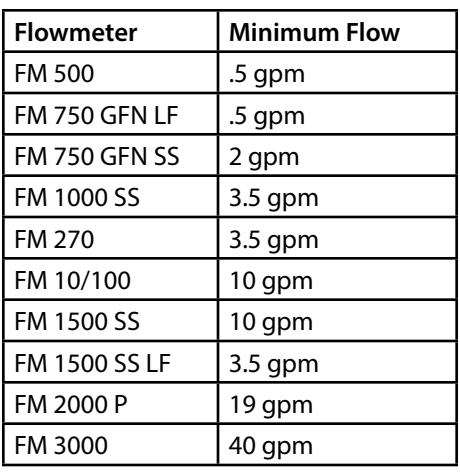

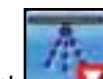

#### **CONTROL VALVE**

1. Select  $\Box$  to scroll to next screen.

- 2. Select **T** to select your **Control Valve**.
- 3. Select between the two control valve choices.
	- **Proportional** 
		- (Micro-Trak PWM Valves, Micro-Trak PWM EMD)
	- **Regulator** 
		- (Micro-Trak Liquid and NH# Standard Servo Valves)

#### **REVERSE VALVE**

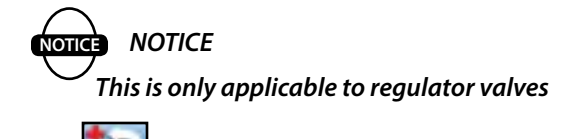

1. Select to activate or deactivate *Reverse Valve*.

If you find the rate (pressure) decreasing when trying to increase, set the *Reverse Valve* to *Yes*.

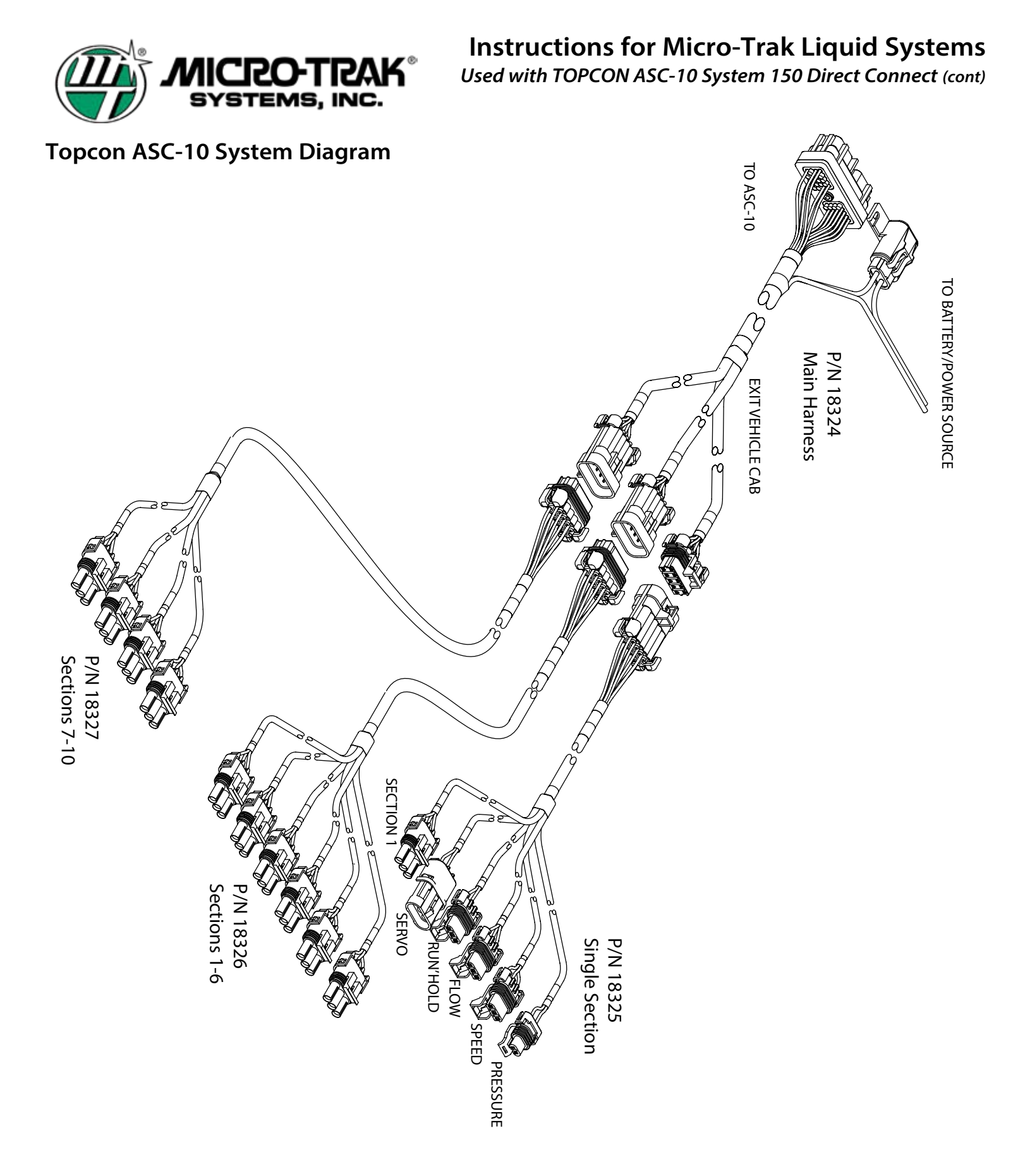

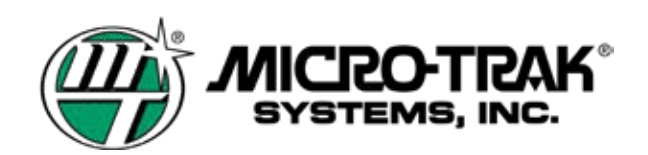

**Topcon Main Harness Adapter - P/N 18324**

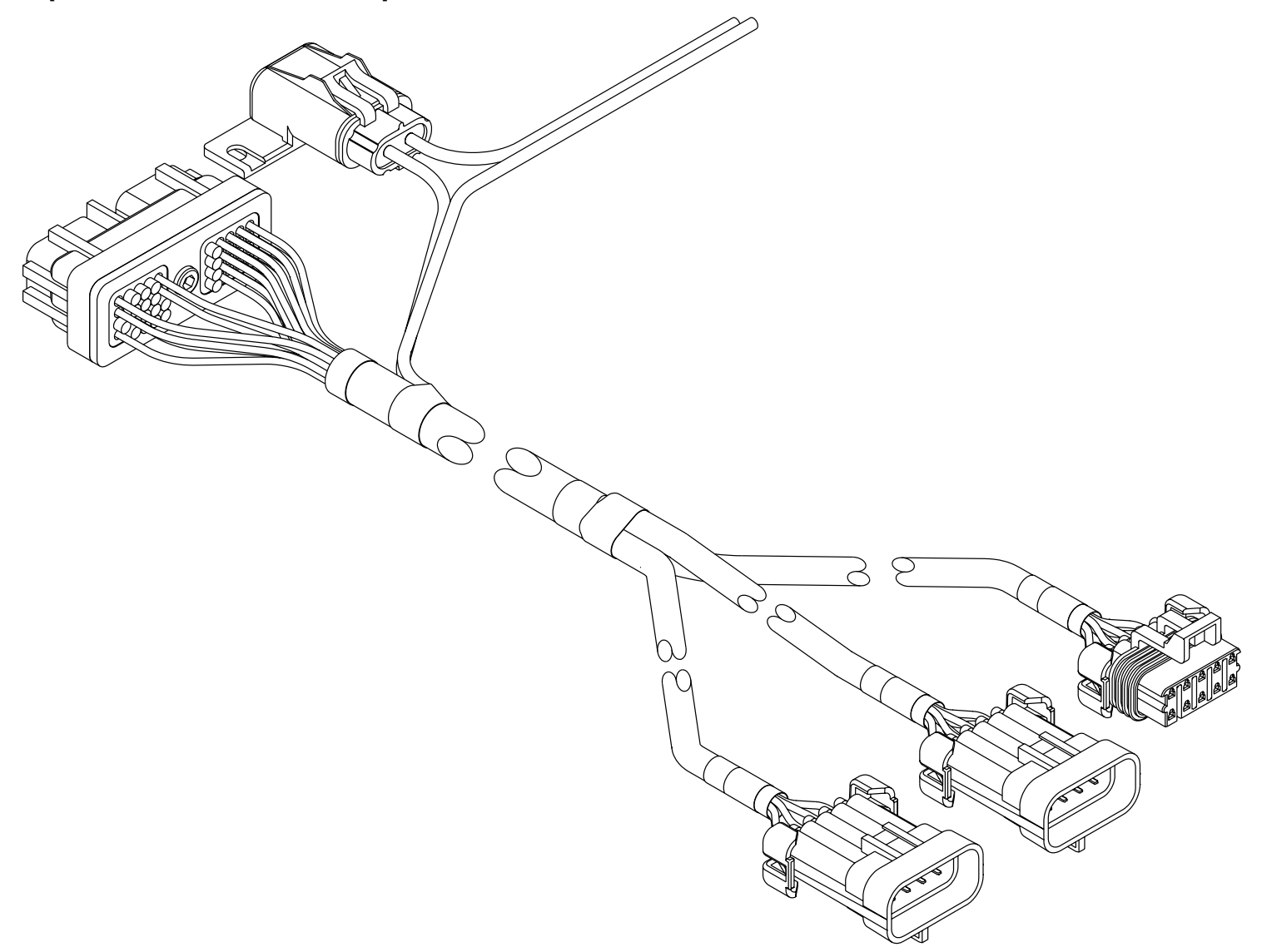

#### **Topcon Main Harness Adapter - Wiring Diagram - P/N 18324**

**CRO-TI** SYSTEMS, INC.

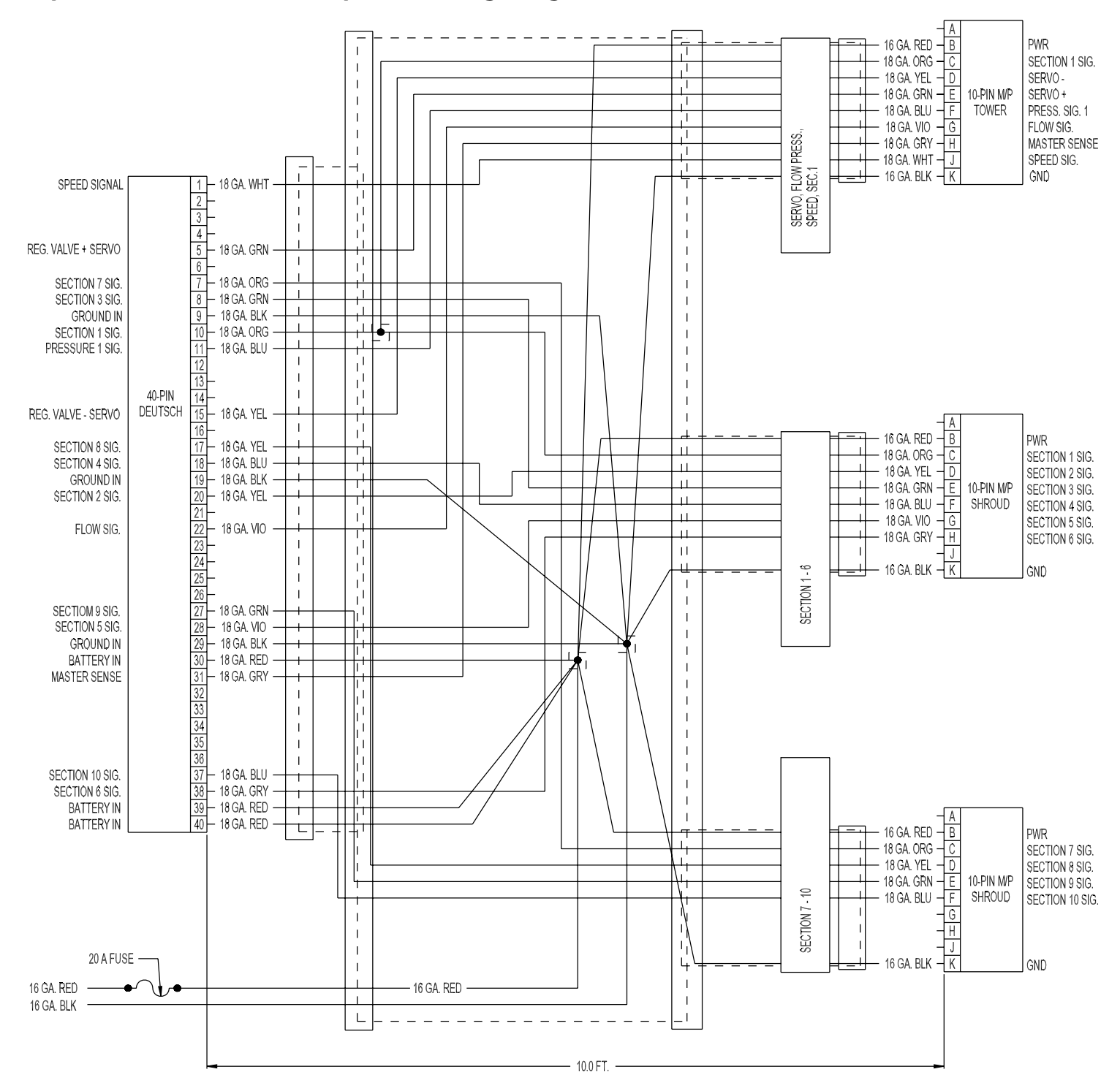

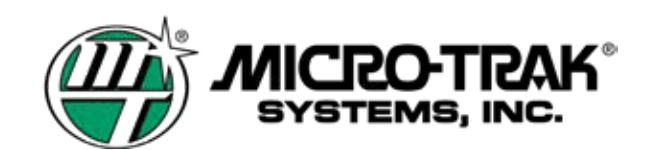

**Topcon Harness Adapter - Section 1 - P/N 18325**

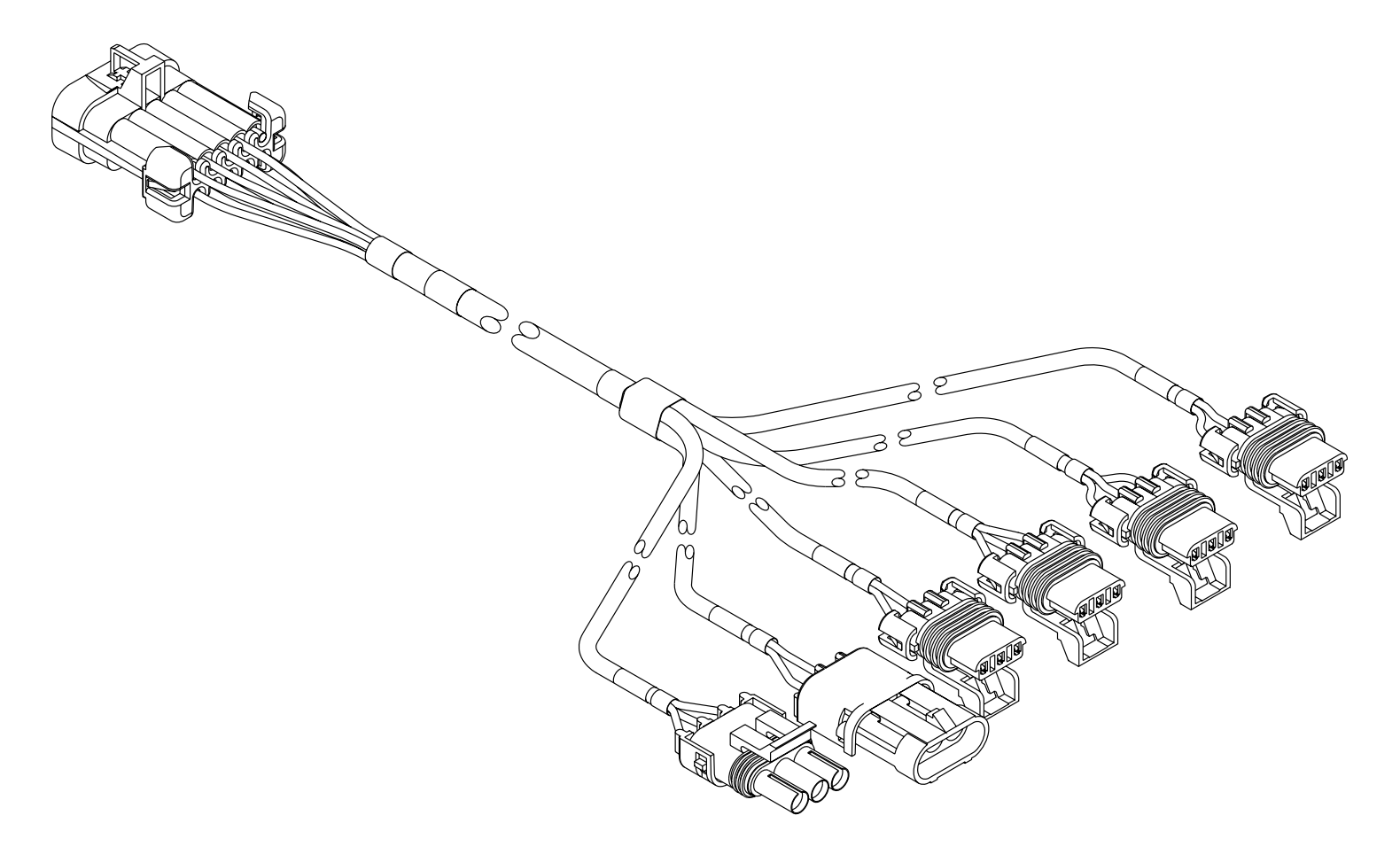

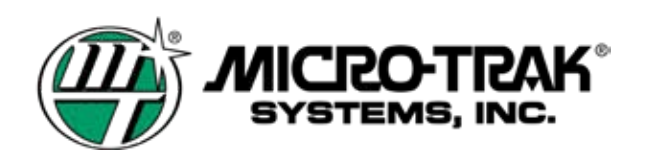

### **Topcon Harness Adapter - Section 1 - Wiring Diagram - P/N 18325**

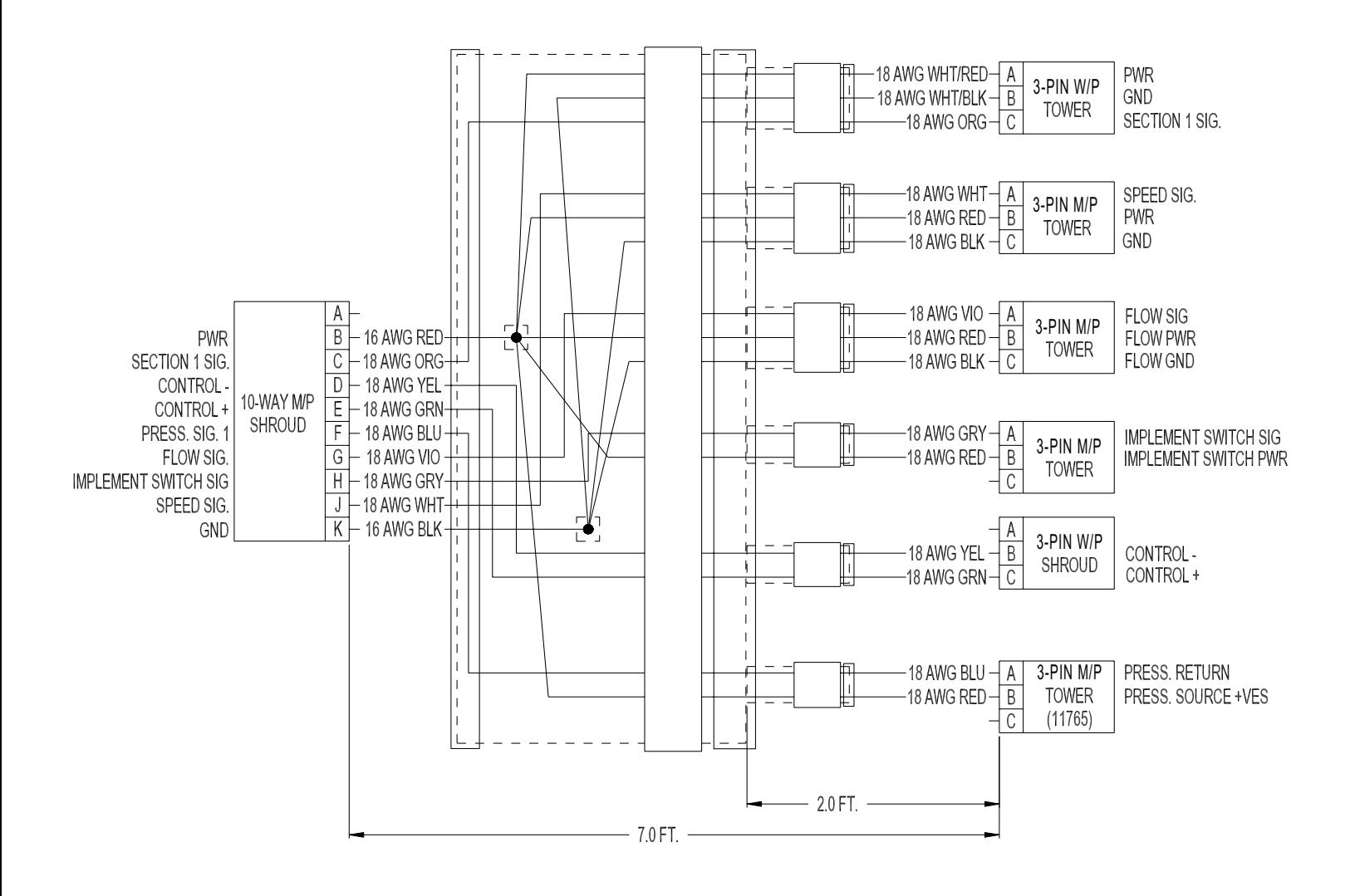

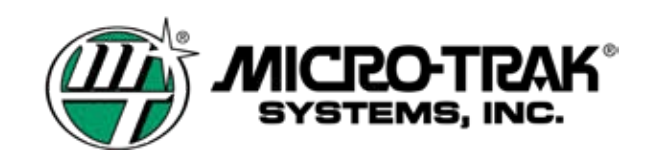

**Topcon Harness Sections 1-6 - P/N 18326**

16 GA. BLK

 $\begin{array}{c} \end{array}$ 

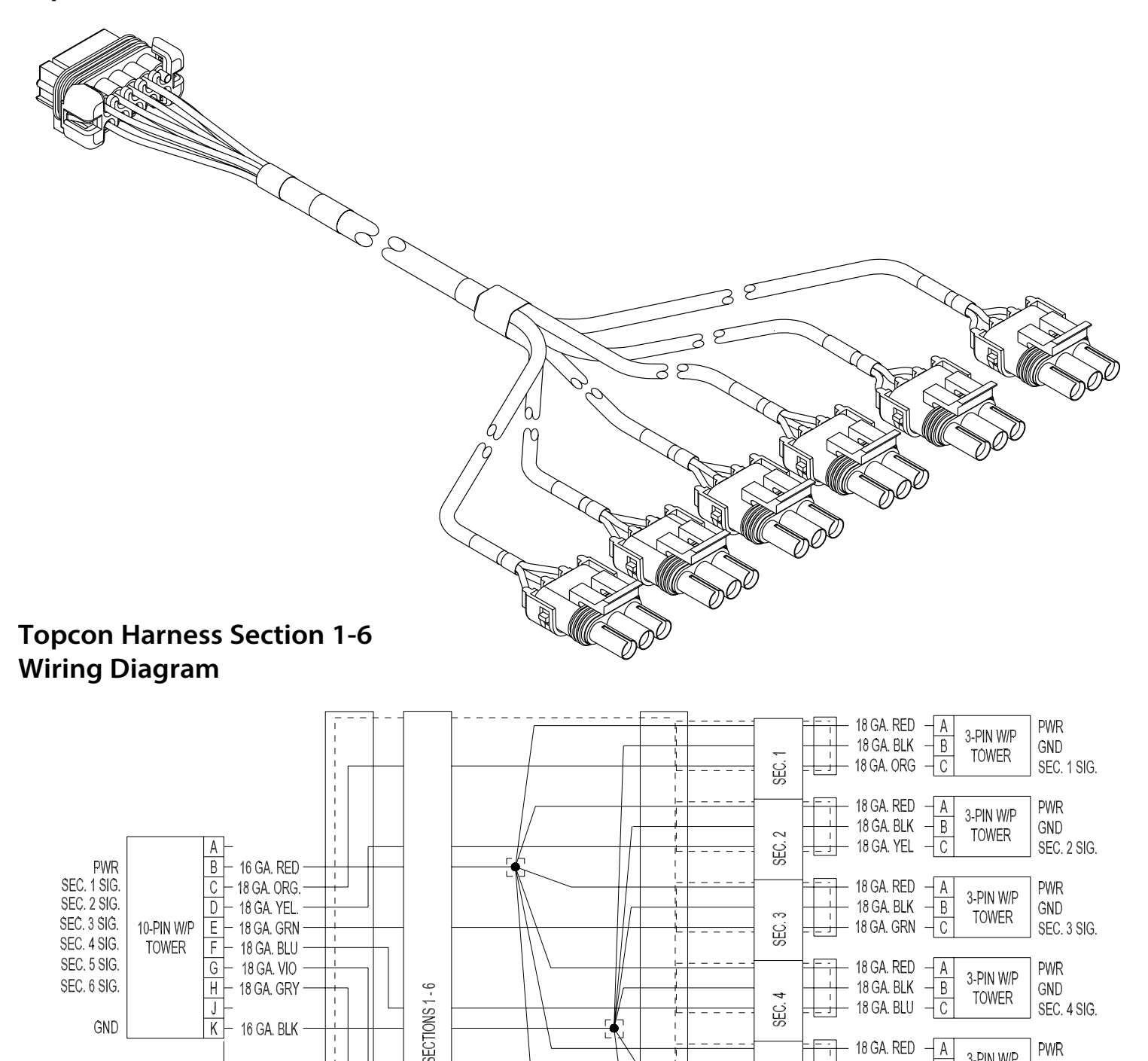

 $\mathbf{h}$ 

5

없.<br>이

 $\circ$ 

Эă

 $\frac{1}{1}$ 

2.0 FT.

**PWR** 

GND

**PWR** 

GND

SEC. 5 SIG.

SEC. 6 SIG.

18 GA. RED

18 GA. BLK

18 GA. VIO

18 GA. RED

18 GA. BLK

- 18 GA. GRY

Α

B

 $\mathcal{C}$ 

β

 $\overline{B}$ 

 $\overline{C}$ 

3-PIN W/P

TOWER

3-PIN W/P

**TOWER** 

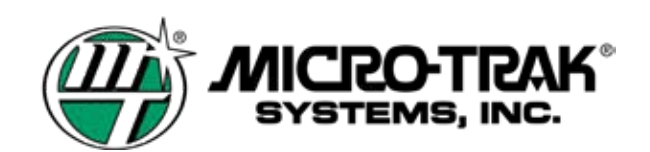

**Topcon Harness Sections 7-10 - P/N 18327**

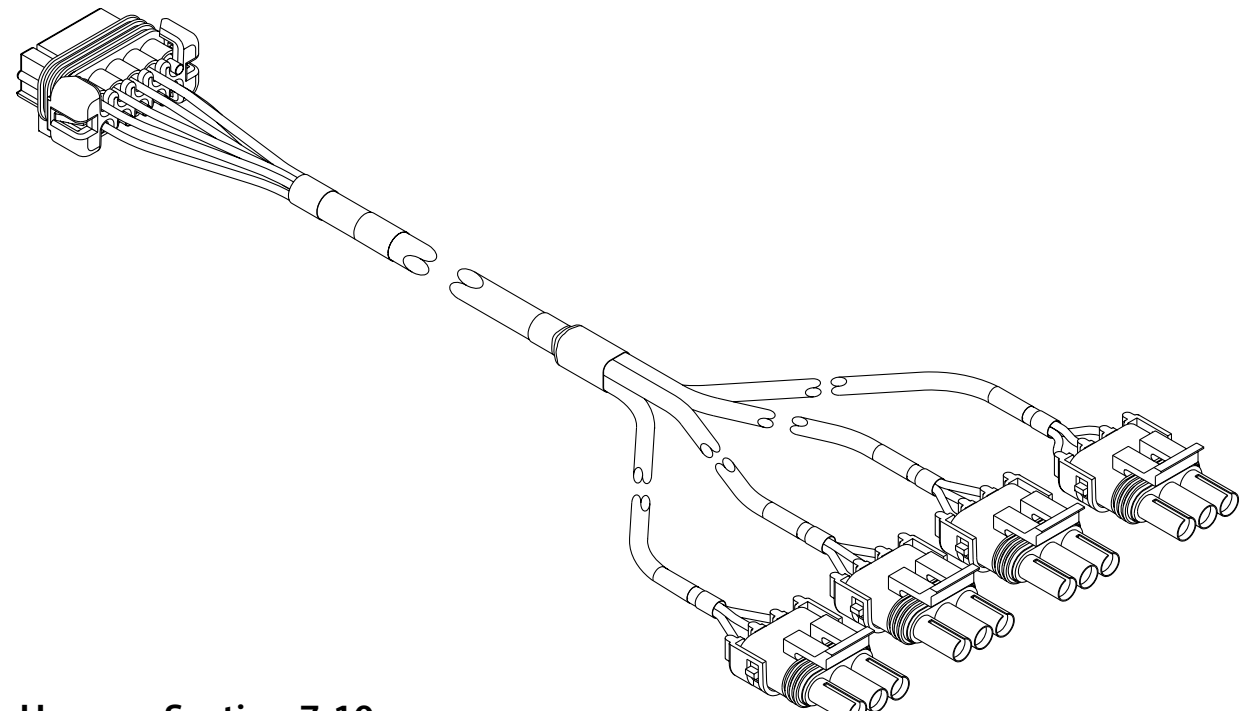

#### **Topcon Harness Section 7-10 Wiring Diagram**

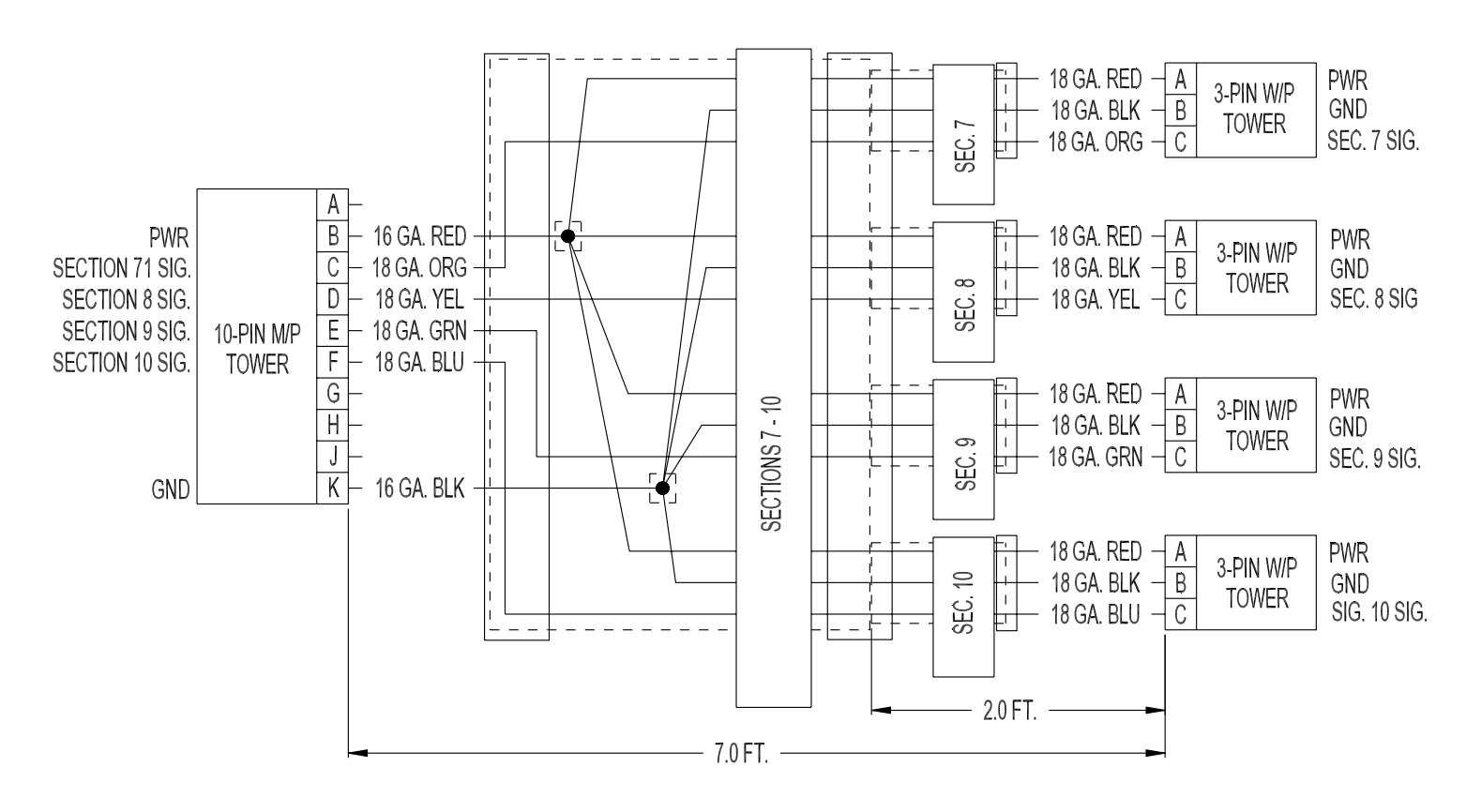